# BSE LTD

# **ACKNOWLEDGEMENT**

Scrip Code : 523209

Entity Name : NICCO UCO ALLIANCE CREDIT LIMITED

Compliance Type : Prior Intimation of Board Meeting

Quarter / Period : 21/02/2024 Mode : XBRL E-Filing

| XBRL Excel Utility |                                                           |  |  |
|--------------------|-----------------------------------------------------------|--|--|
| 1.                 | <u>Overview</u>                                           |  |  |
| 2.                 | Before you begin                                          |  |  |
| 3.                 | <u>Index</u>                                              |  |  |
| 4.                 | Steps for Filing Prior Intimation of Board Meeting Report |  |  |
| 5.                 | Fill up the data in excel utility                         |  |  |

### 1. Overvie

The excel utility can be used for creating the XBRL/XML file for efiling of

#### 2. Before you

- 1. The version of Microsoft Excel in your system should be Microsoft Off
- 2. The system should have a file compression software to unzip excel ut
- 3. Make sure that you have downloaded the latest Excel Utility.
- 4. Make sure that you have downloaded the Chrome Browser to view re
- 5. Please enable the Macros (if disabled) as per instructions given in m. Please first go through Enable Macro Manual attached with zip file.

|   | 3. Index                                                |
|---|---------------------------------------------------------|
| 1 | Basic information about the company and Meeting details |
| 2 | Agenda Items for Board Meeting                          |

#### 4. Steps for Filing Prior Intimation

- I. Fill up the data: Navigate to each field of every section in the sheet reflected while filling data.)
  - Use paste special command to paste data from other sheet.
- II. Validating Sheets: Click on the "Validate" button to ensure that furnished in proper format. If there are some errors on the sheet, excel
- III. Validate All Sheets: Click on the "Home" button. And then click on properly filled and validated successfully. If there are some errors on the validation at the same time. After correction, once again follow the same

Excel Utility will not allow you to generate XBRL/XML until you rectify al

- IV. Generate XML: Excel Utility will not allow you to generate XBRL/X click on 'Generate XML' to generate XBRL/XML file.
  - Save the XBRL/XML file in your desired folder in local system.
- V. Generate Report: Excel Utility will allow you to generate Report. No
  - Save the HTML Report file in your desired folder in local system.
  - To view HTML Report open "Chrome Web Browser" .
  - To print report in PDF Format, Click on print button and save as PE

### 5. Fill up the data in

- 1. Cells with red asterisk mark indicate mandatory fields.
- 2. If mandatory field is left empty, then Utility will not allow you to proc
- 3. You are not allowed to enter data in the Grey Cells.
- 4. If fields are not applicable to your company then leave it blank. Do n
- 5. Data provided must be in correct format, otherwise Utility will not all
- 6. Select data from "Dropdown list" wherever applicable.

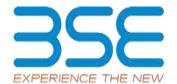

#### W

f Prior Intimation of Board Meeting Report

## begin

ice Excel 2007 and above. tility file.

port generated from Excel utility anual, so that all the functionalities of Excel Utility works fine.

General Information
Agenda Items

### of Board Meeting Report

to provide applicable data in correct format. (Formats will get

the sheet has been properly filled and also data has been utility will prompt you about the same.

"Validate All Sheet" button to ensure that all sheets has been ne sheet, excel utility will prompt you about the same and stop e procedure to validate all sheets.

I errors.

ML unless successful validation of all sheet is completed. Now ow click on 'Generate Report' to generate html report.

### excel utility

)F.

eed further for generating XML.

ot insert Zero unless it is a mandatory field.
ow you to proceed further for generating XML.

# Home

# Validate

| Gene                                  |
|---------------------------------------|
| NSE Symbol*                           |
| Name of the Company*                  |
| BSE Scrip Code*                       |
| MSEI Symbol*                          |
| Whether Company is SME*               |
| ISIN*                                 |
| Type of Intimation*                   |
| Proposed Meeting Date                 |
| Original Meeting Date                 |
| Whether trading window is closed*     |
| Trading Window Start date             |
| Trading Window End date               |
| Date of Report*                       |
| Remarks for Exchange (not for Website |
| Dissemination)                        |

| al Information                    |
|-----------------------------------|
| NOTLISTED                         |
| NICCO UCO ALLIANCE CREDIT LIMITED |
| 523209                            |
| NOTLISTED                         |
| NO                                |
| INE917B01023                      |
| New                               |
| 28-02-2024                        |
|                                   |
| NO                                |
|                                   |
|                                   |
| 22-02-2024                        |
| N.A                               |

# Home Validate

|                                             | Ag |
|---------------------------------------------|----|
| Agenda*                                     |    |
|                                             | 1  |
| Whether results are audited or unaudited    |    |
| Nature of report standalone or consolidated |    |
| Period end Type                             |    |
| Period up to (Month)                        |    |
| Period up to (Year)                         |    |
| Mode of raising Funds                       | 1  |
| Type of Dividend                            | 1  |
| Remarks (website dissemination)             |    |

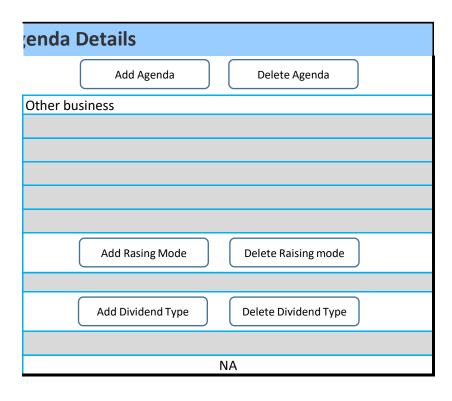